## **Outlook 使用 Exchange 協定**

1. 點選【App Store】,搜尋【 Outlook 】, 取得 App。(iOS17為例)

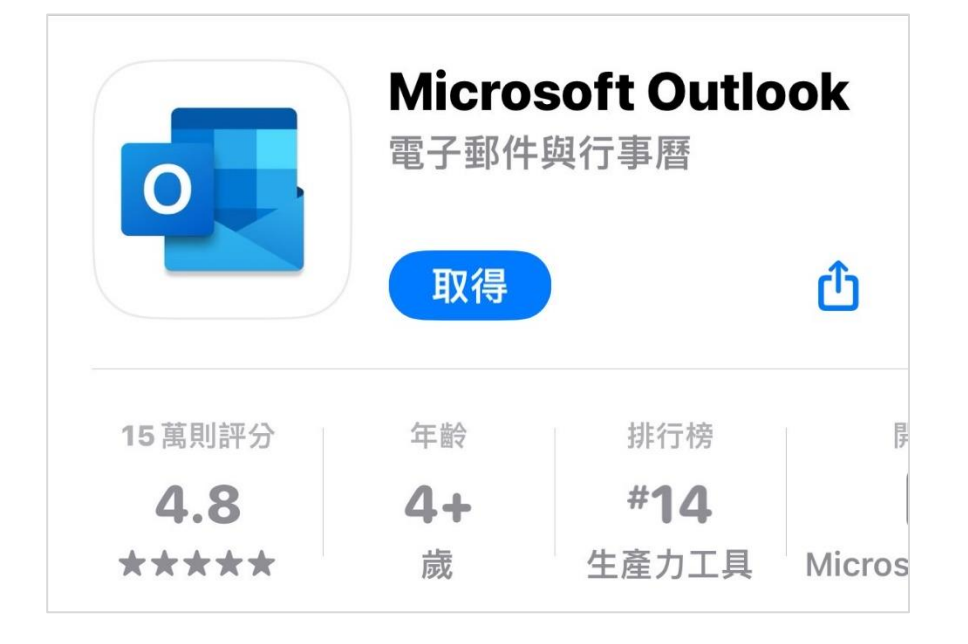

2. 下載完畢後,開啟Outlook,點選【新增帳戶】。

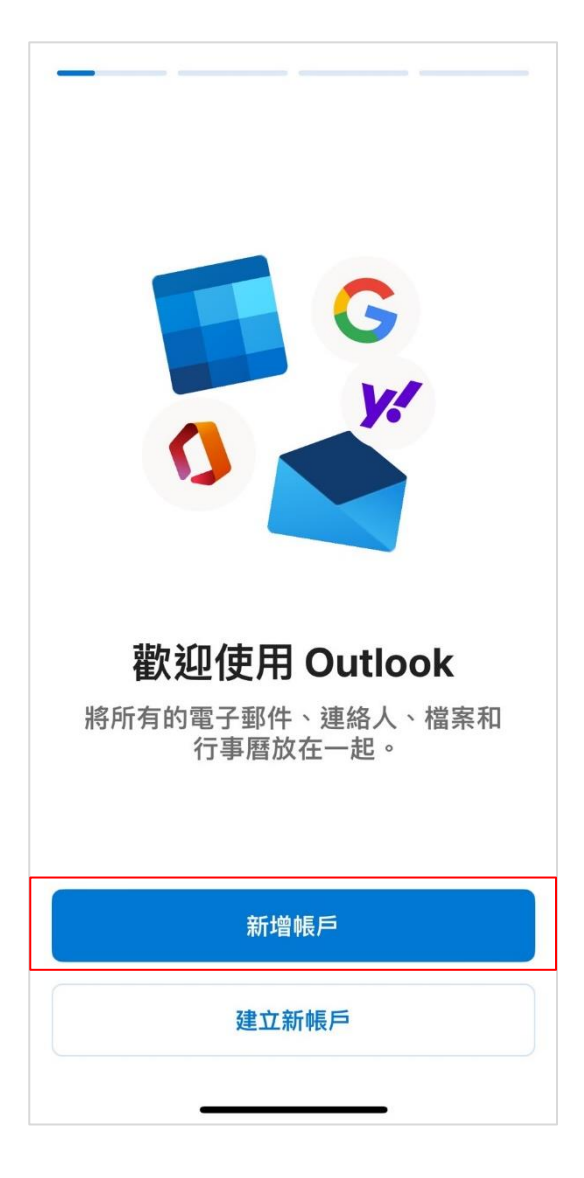

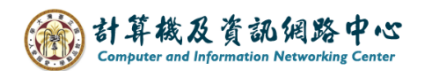

3. 請輸入您的電子郵件,並點選【新增帳戶】。

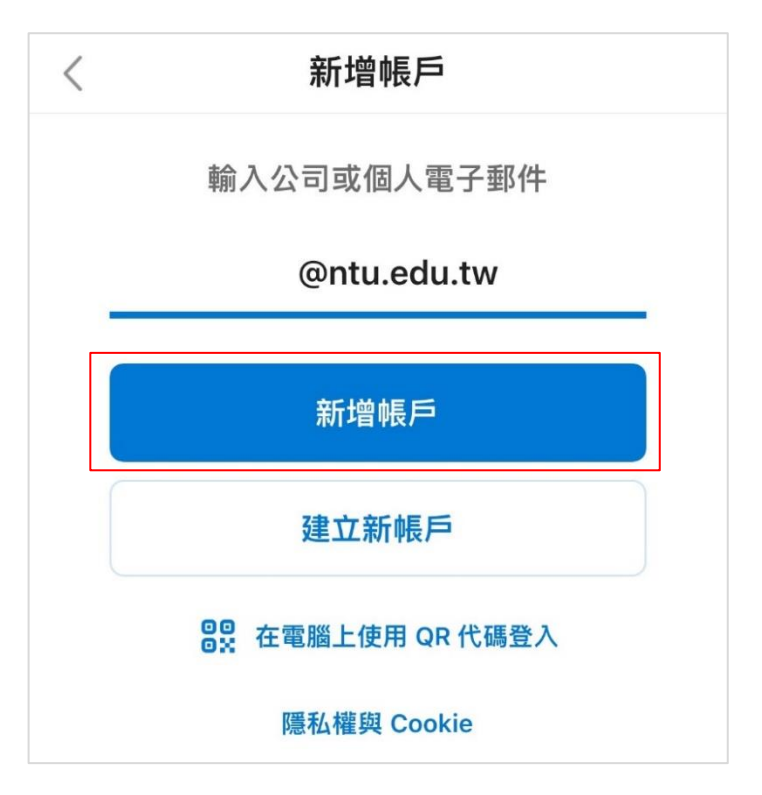

4. 打開進階設定,輸入以下資訊,再點選【登入】。

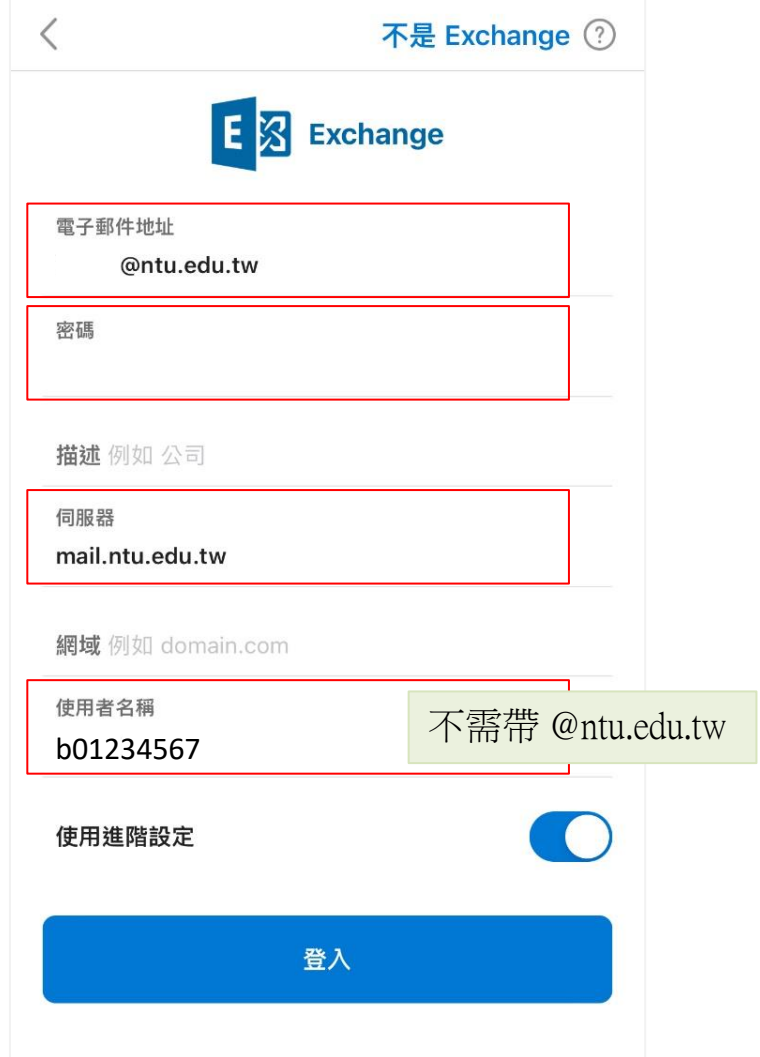

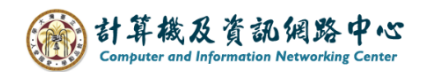

5. 選擇【稍後再說】。

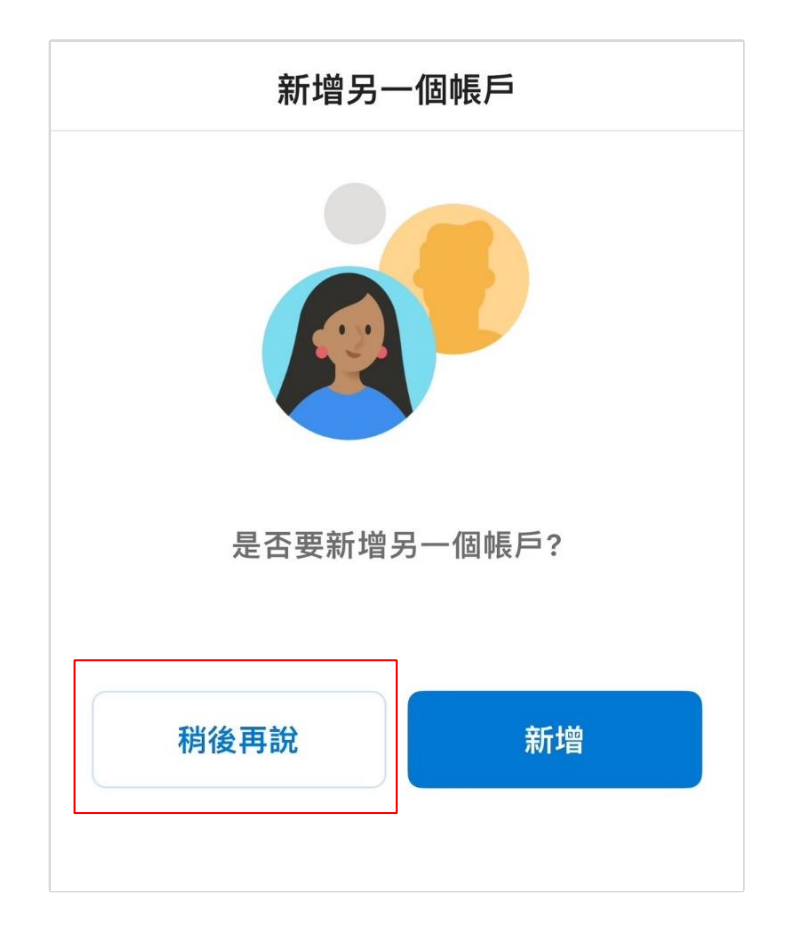

6. 完成設定,即可以開始收發信。

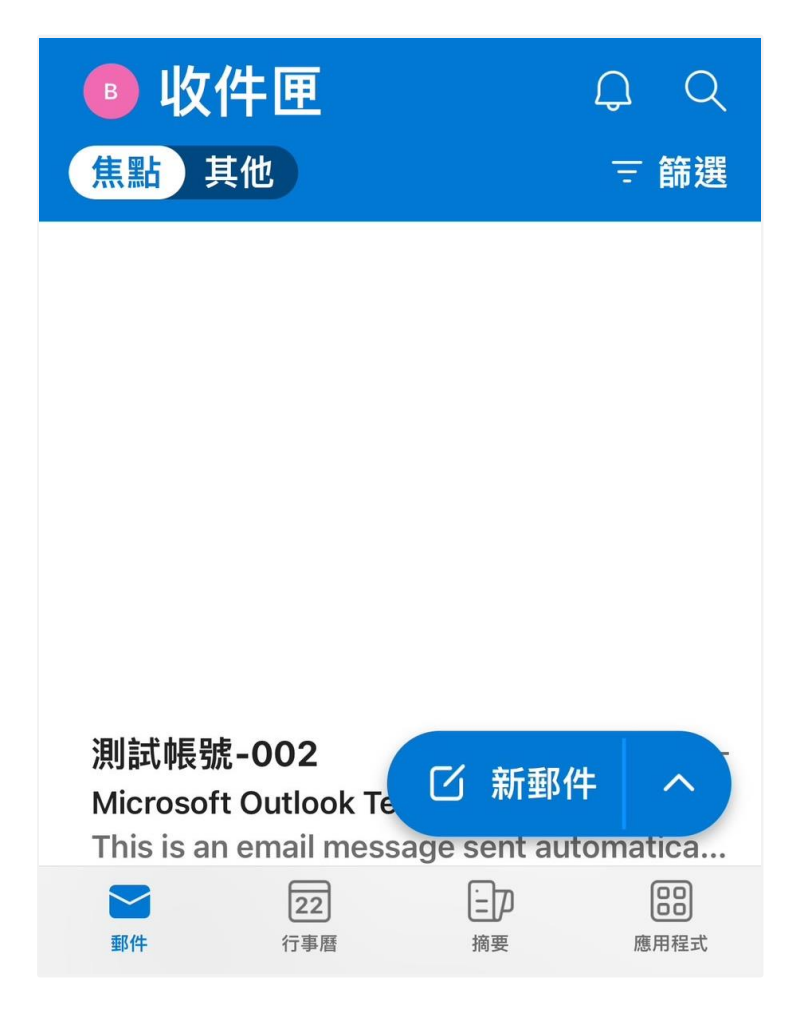